2024/05/22 11:57 1/4 Download

#### **Download**

We offer two types of Vmware downloads:

- ESX/ESXi:
  - OVA: http://download.phishing-server.com/dl/lucy-latest/esxi.ova
  - OVF: https://download.phishing-server.com/dl/phishing-4.5/esxi ovf.zip
- Vmware Image (http://download.phishing-server.com/dl/lucy-latest/vmware.zip)

This can be used in the following products:

- Vmware Player
- Vmware Workstation
- Vmware Esx

#### Notes:

- 1. The Vmware Image cannot be used in Vmware ESX. If you only have access to the Vmware Image file you may need to convert it. To export a Workstation virtual machine to ESX/ESXi, it must be converted using the free VMware vCenter Converter Standalone application. The converter can be downloaded here: https://www.vmware.com/products/converter.html
- 2. ESXi version should be 6.5 or later

### **Example: Setup LUCY in VMware Player**

**STEP 1**: Download and install the free VMware Workstation Player here: https://my.vmware.com/web/vmware/free

- **STEP 2**: Download the latest version of Lucy (see above)
- **STEP 3**: Extract the contents of the ZIP file.
- STEP 4: In VMware Player go to the menu "File / Open" and select the phishing.vmx file.

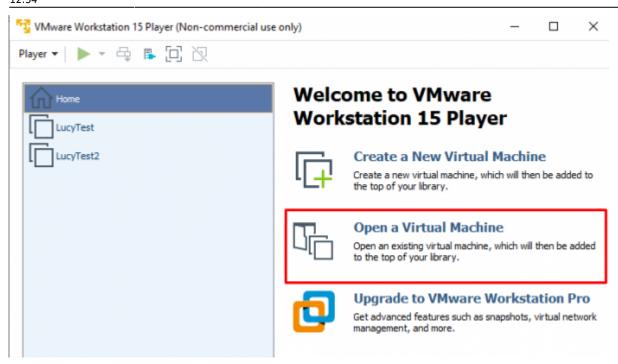

STEP 5: Next click on "Edit Virtual Machine Settings".

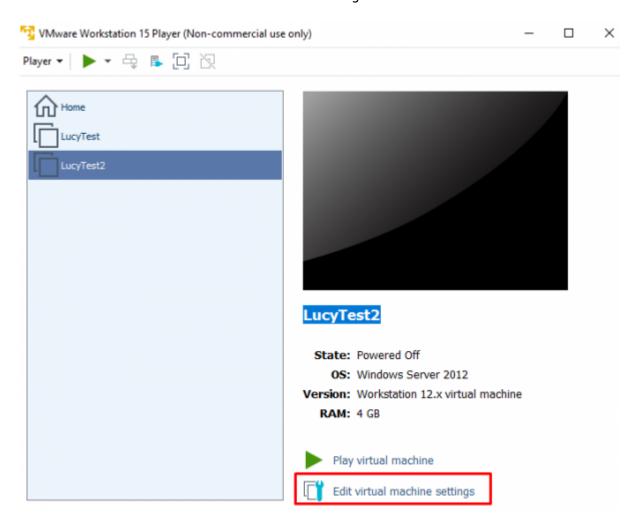

Please allocate at least 2 GB RAM and set the Network in "bridged" mode. For detailed hardware requirements, please visit this chapter.

2024/05/22 11:57 3/4 Download

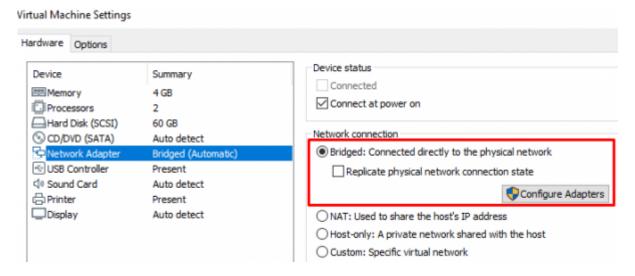

**STEP 6**: Start the Virtual Machine by pressing "Play".

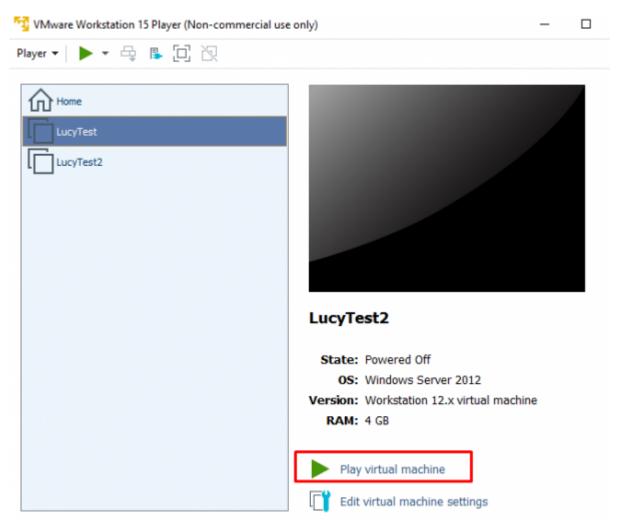

**STEP 7**: Start the Vmware image and initiate the installation script. If you already have a domain name for LUCY, please make sure that you specify it within the setup script as the certificate for the administration will be based on that domain name.

**STEP 8**: Login to LUCY with the Webbrowser. Continue the setup in the browser using the credentials provided in the setup script. If you want to install a commercial version, please provide us with the workstation ID.

**STEP 9**: Define your default mail delivery method in LUCY. In case you use the build in mail server:

set the hostname for the mail server.

**STEP 10**: Setup a domain in LUCY. This domain can be used for phishing simulations (landing pages) or the elearning portal.

**STEP 11**: Create a trusted certificate for the administration of LUCY.

**STEP 12**: Create all the required administrators users in LUCY.

**STEP 13**: Download all of the latest templates

**STEP 14**: Update LUCY to the latest version

**STEP 15**: Consider implementing additional security layers

STEP 16: Give LUCY a custom branding

**STEP 17**: Once you are all set you can try to setup your first campaign

# **Example: Run LUCY in Vmware ESXi (Sphere)**

The configuration is very simple. Opposite to VMware Workstation or Player ESXi does not know a "bridged Mode" to physically connect the image to an adapter. So the only difference here is that you need to configure a virtual switch in order to connect LUCY directly to the NIC.

## **Installation problem? Contact our support**

In case you are planning to purchase LUCY or you are already a commercial client you can contact support@lucysecurity.com to open a ticket. We will get in touch with you within 24 hours.

From:

https://wiki.lucysecurity.com/ - LUCY

Permanent link:

https://wiki.lucysecurity.com/doku.php?id=installing\_lucy\_in\_vmware&rev=1576496044

Last update: 2019/12/16 12:34

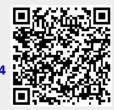